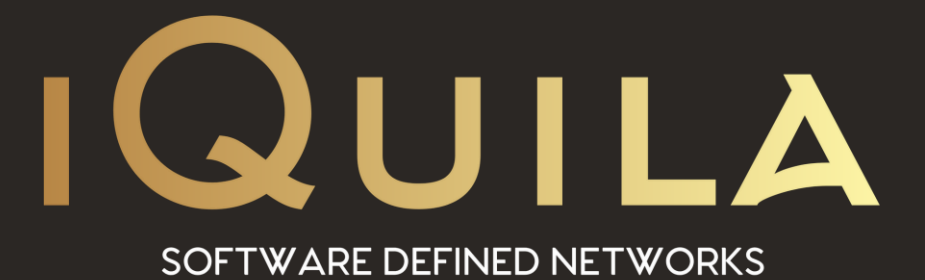

# **iQuila Cloud App for Android Devices**

IQ22102r1

**This Document Applies to:**

iQuila Cloud

www.iQuila.com

## Installing the iQuila Cloud App for Android Devices.

**(Android versions 10 and 11 recommended).**

Please scan the QR code, or go to the Google Play Store via the Play Store App on your Android Device. Type in the search bar *iQuila* and select the iQuila Cloud App.

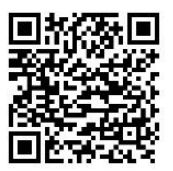

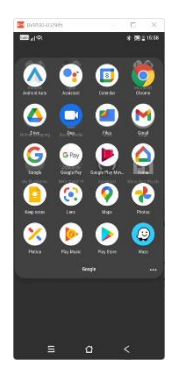

Open the Play Store Search for iQuila Select Open Install the iQuila

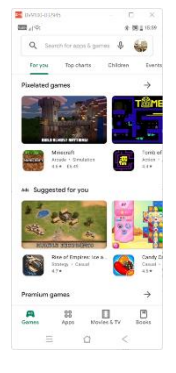

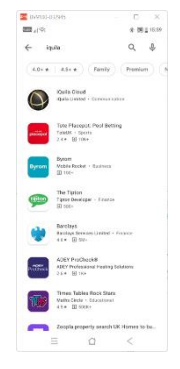

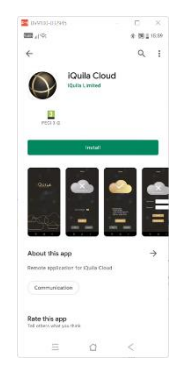

Application

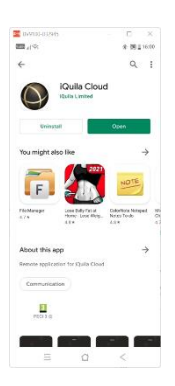

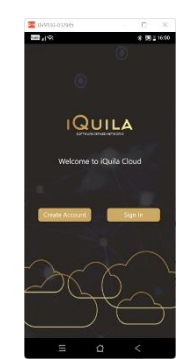

Click Open Welcome to iQuila

#### Using iQuila with an account:

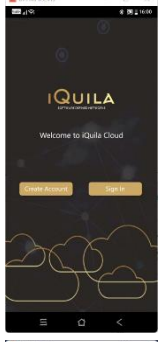

If you have not yet created an Android device on the iQuila Cloud Portal please create one. Otherwise Select Sign in.

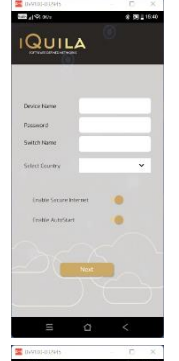

**QUILA** 

The following details can be found on the email sent when the device was created. Enter the Device Name.

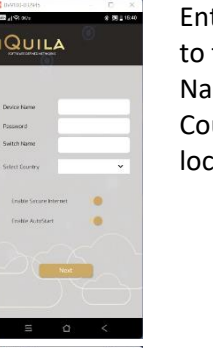

Enter the Password assigned to the device, the Switch Name assigned and the Country that the service is located in.

The App is now ready to connect to the iQuila VEN. Select Connect.

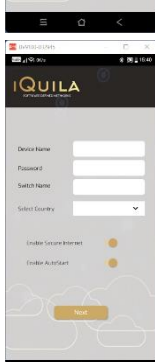

The following two settings are optional. *Enable Secure Internet.* Directs all data traffic out via

the iQuila Cloud. *Enable AutoStart.* Alllows the iQuila App to start automatically on the Android device.

*Select Disconnect to disconnect the App from the VEN Session.*

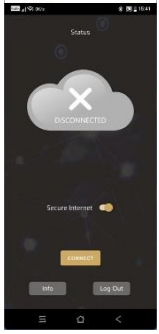

**QUILA** 

The App is now ready to connect to the iQuila VEN. Select Connect.

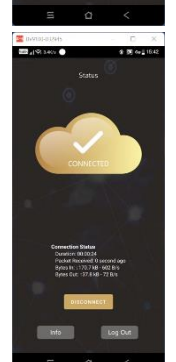

Select Disconnect to disconnect the App from the VEN Session.

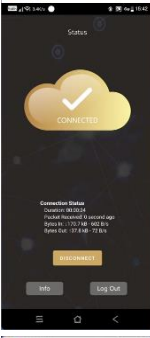

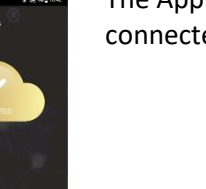

The App now shows that it is connected.

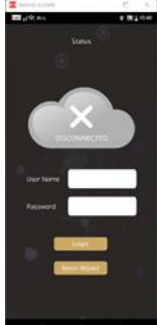

Re-enter the Device name and Password to sign into the App. Or re-run the wizard to re-enter new device details.

### Advance Settings:

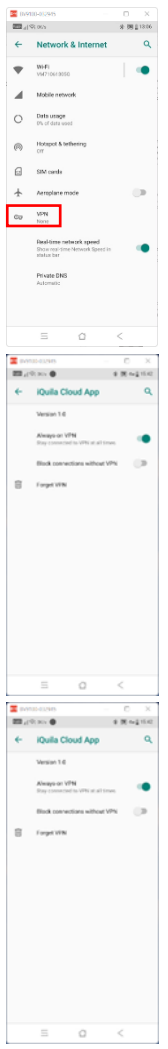

For advance settings, go to your Android device Network and Internet settings and select VPN.

There are three optional settings to chose from.

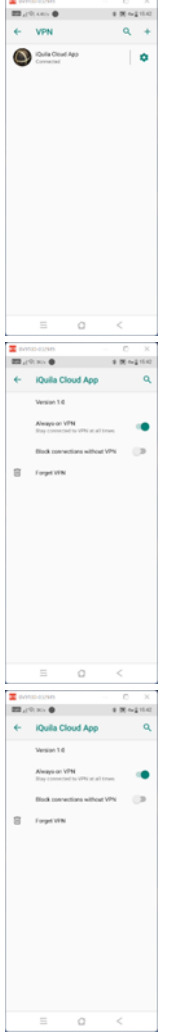

Select the gear icon to enter advance settings.

*Always on VEN*. Allows the App to re-connect to the VEN session when connection is lost.

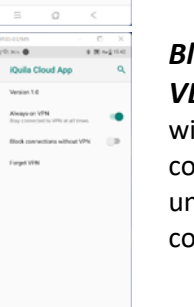

#### *Block connections without VEN*.

ill block all data traffic from onnecting to the internet ntil the iQuila VEN onnection is restarted.

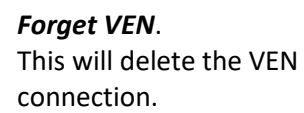